# Электроника

#### Валентин Володин

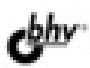

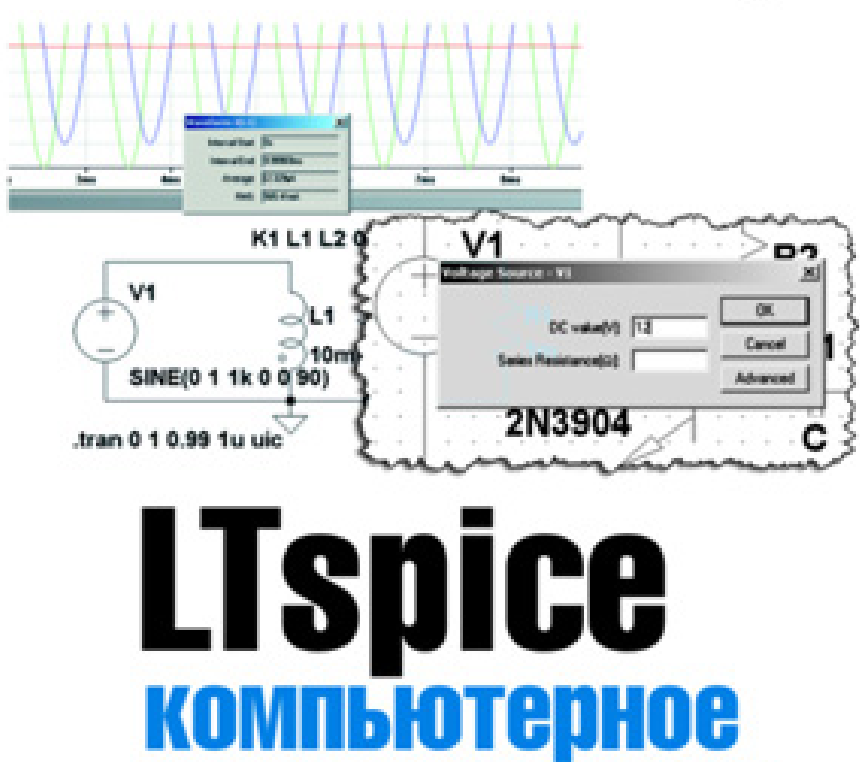

**МОДЕЛИРОВАНИЕ** 

ЭЛЕКТРОННЫХ

**CXEM** 

## Валентин Володин

# LTSpice Компьютерное моделирование ЭЛЕКТРОННЫХ CXEM

Санкт-Петербург «БХВ-Петербург» 2010

УДК 681.3.06

ББК 32.973.26-018.2

В68

#### **Володин В. Я.**

В68 LTspice: компьютерное моделирование электронных схем. — СПб.: БХВ-Петербург, 2010. — 400 с. — (Электроника)

ISBN 978-5-9775-0543-7

Руководство для эффективного освоения бесплатного SPICE-симулятора LTspice,, предназначенного для компьютерного моделирования электронных схем, является наиболее полным описанием программы, пользующейся заслуженной популярностью как среди любителей, так и среди профессионалов. Содержит рекомендации, позволяющие быстро начать работать с симулятором, и в то же время включает полное описание интерфейса, библиотеки схемных элементов и директив моделирования. Рассматриваются процесс настройки схемных элементов, связь текстового описания схемных элементов с графическим интерфейсом программы, редактор схем,, редактор символов и плоттера. Подробно описаны вопросы создания и тестирования нелинейных индуктивностей и трансформаторов, вызывающие наибольшие затруднения у начинающих. Большое внимание уделено процессу адаптации сторонних моделей, а также созданию собственных моделей схемных компонентов. Приводится методика моделирования электромагнитных компонентов с разветвленным сердечником. Изложение сопровождается большим количеством практических примеров и иллюстраций, облегчающих усвоение сложного материала.

*Для разработчиков электронных устройств, а также студентов и преподавателей технических университетов* 

> УДК 681.3.06 ББК 32.973.26-018.2

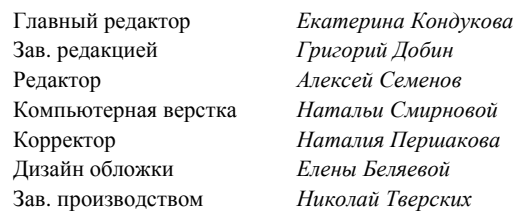

#### **Группа подготовки издания:**

Лицензия ИД № 02429 от 24.07.00. Подписано в печать 28.02.10. Ôîðìàò 70×1001 /16. Ïå÷àòü îôñåòíàÿ. Óñë. ïå÷. ë. 32,25. Òèðàæ 1200 ýêç. Çàêàç ¹ "БХВ-Петербург", 190005, Санкт-Петербург, Измайловский пр., 29.

Санитарно-эпидемиологическое заключение на продукцию № 77.99.60.953.Д.005770.05.09 от 26.05.2009 г. выдано Федеральной службой по надзору а собере зашиты прав потребителей и благополучия человека.

> Отпечатано с готовых диапозитивов a Tanano o Forossix Диановин<br>"В ГУП "Типография "Наука" 199034, Санкт-Петербург, 9 линия, 12

# Оглавление

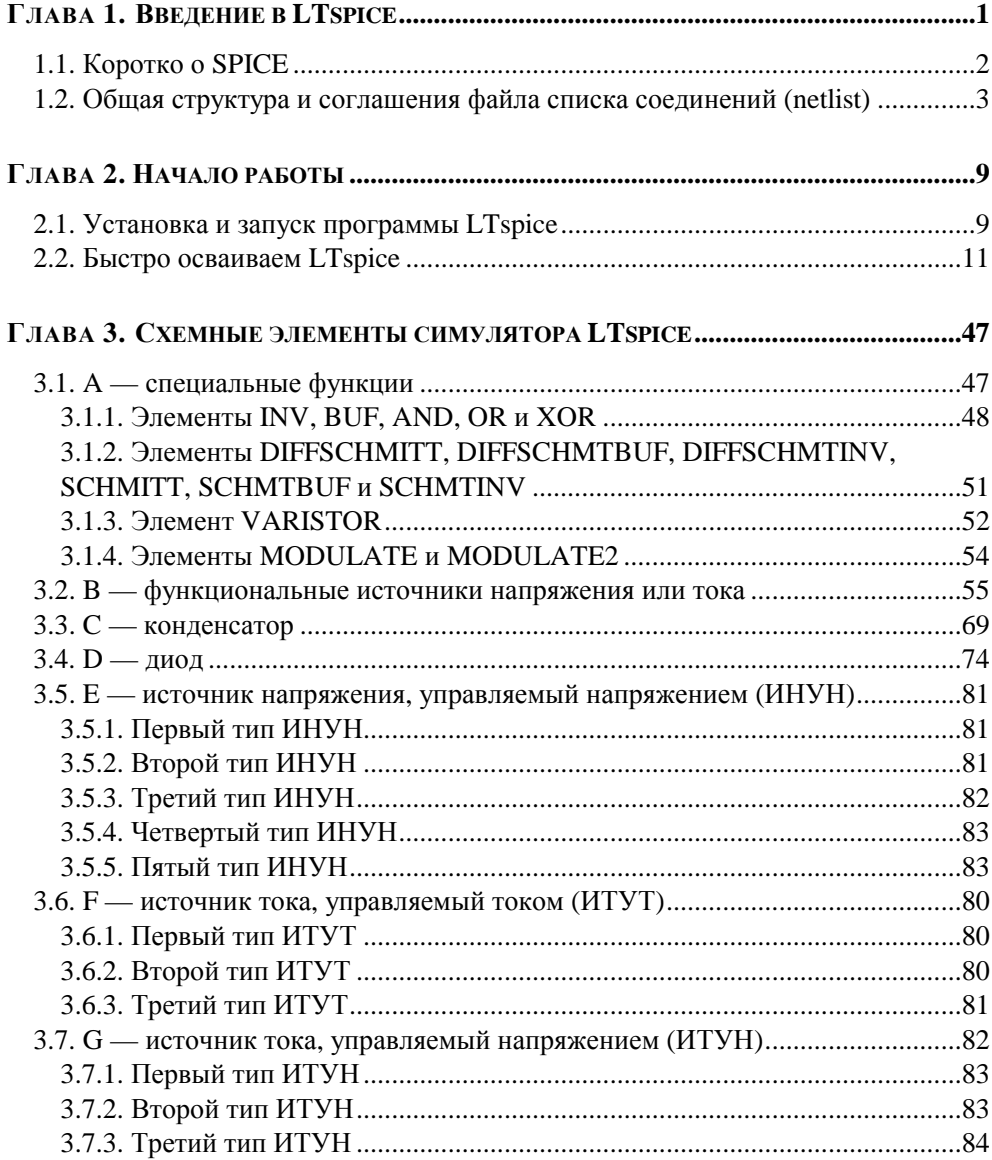

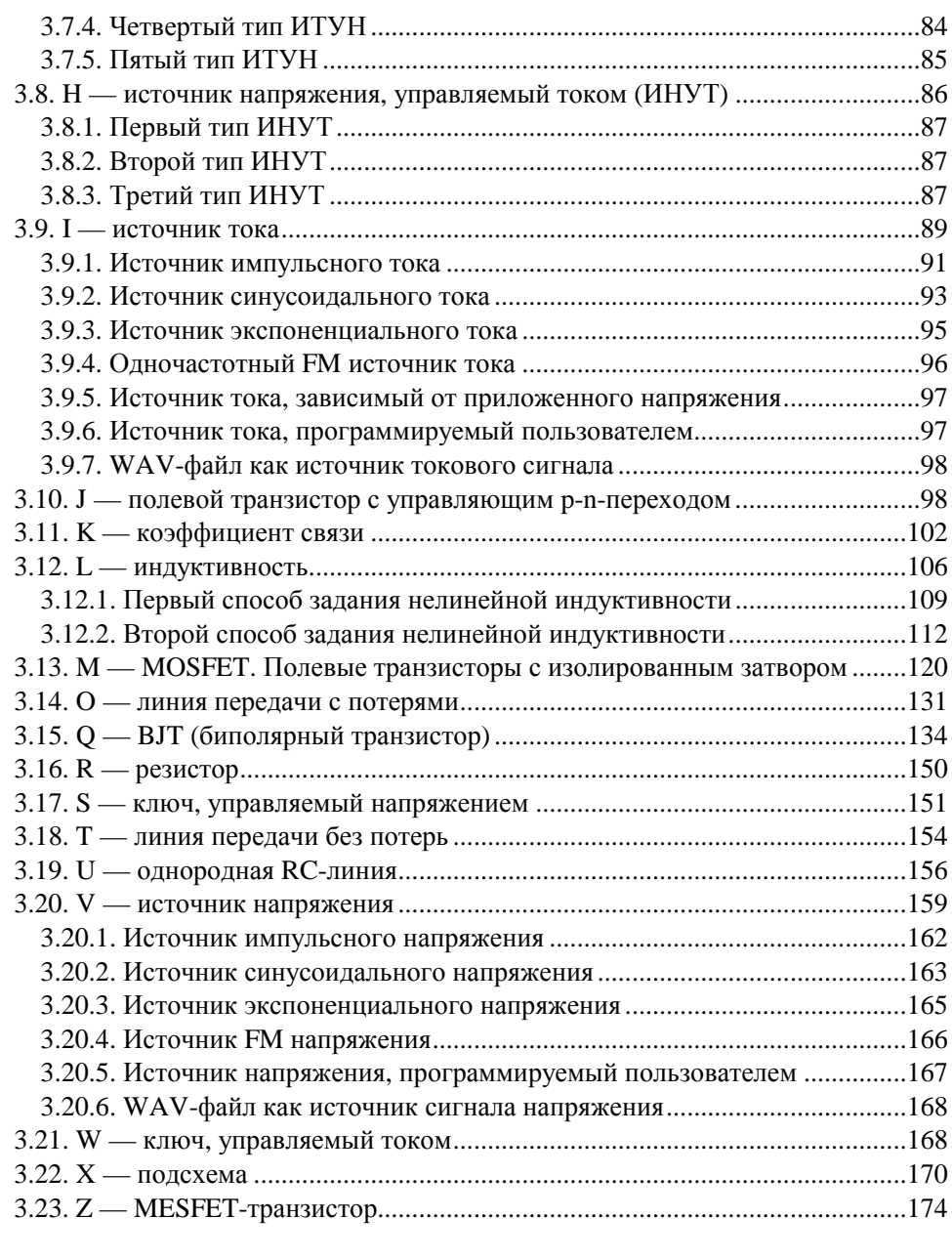

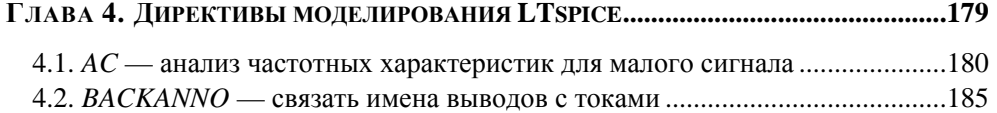

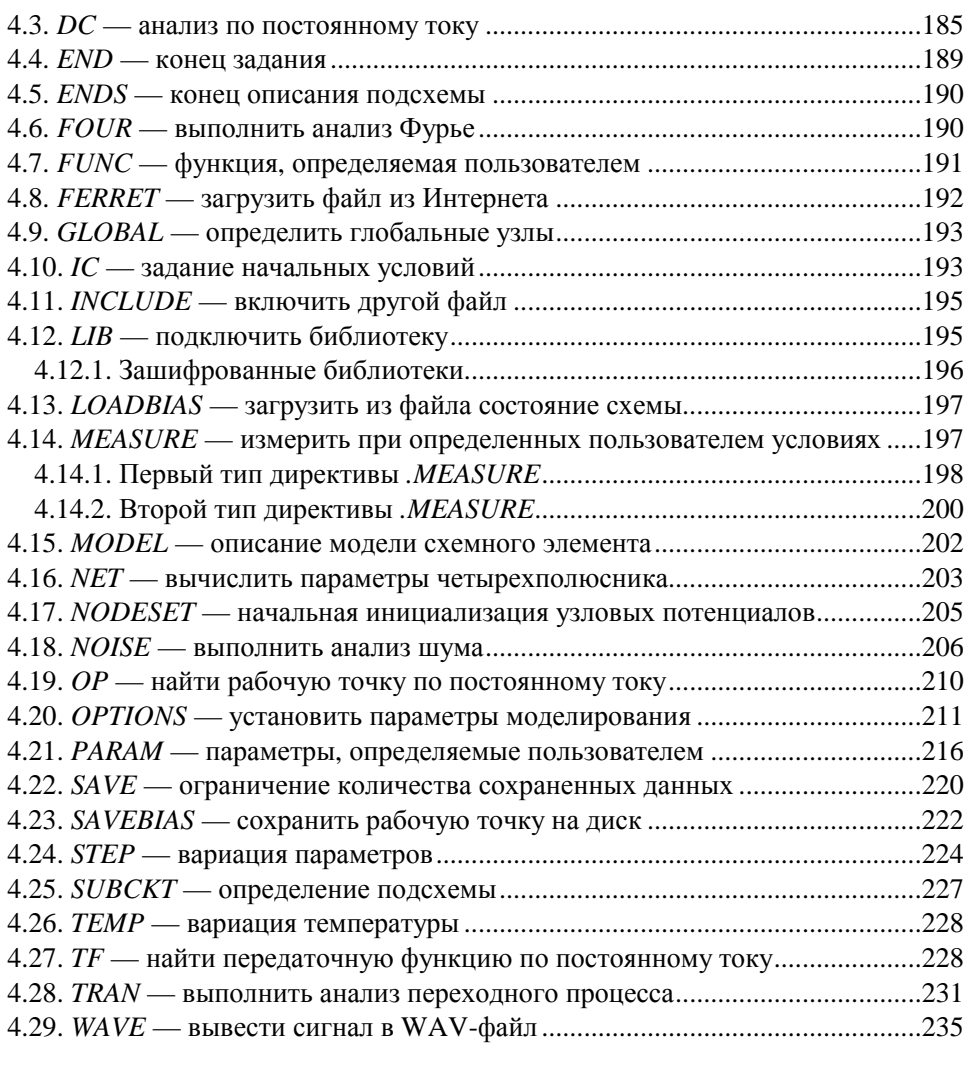

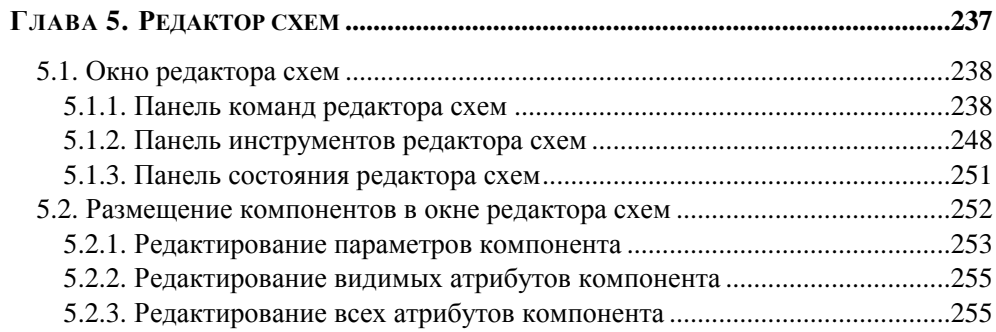

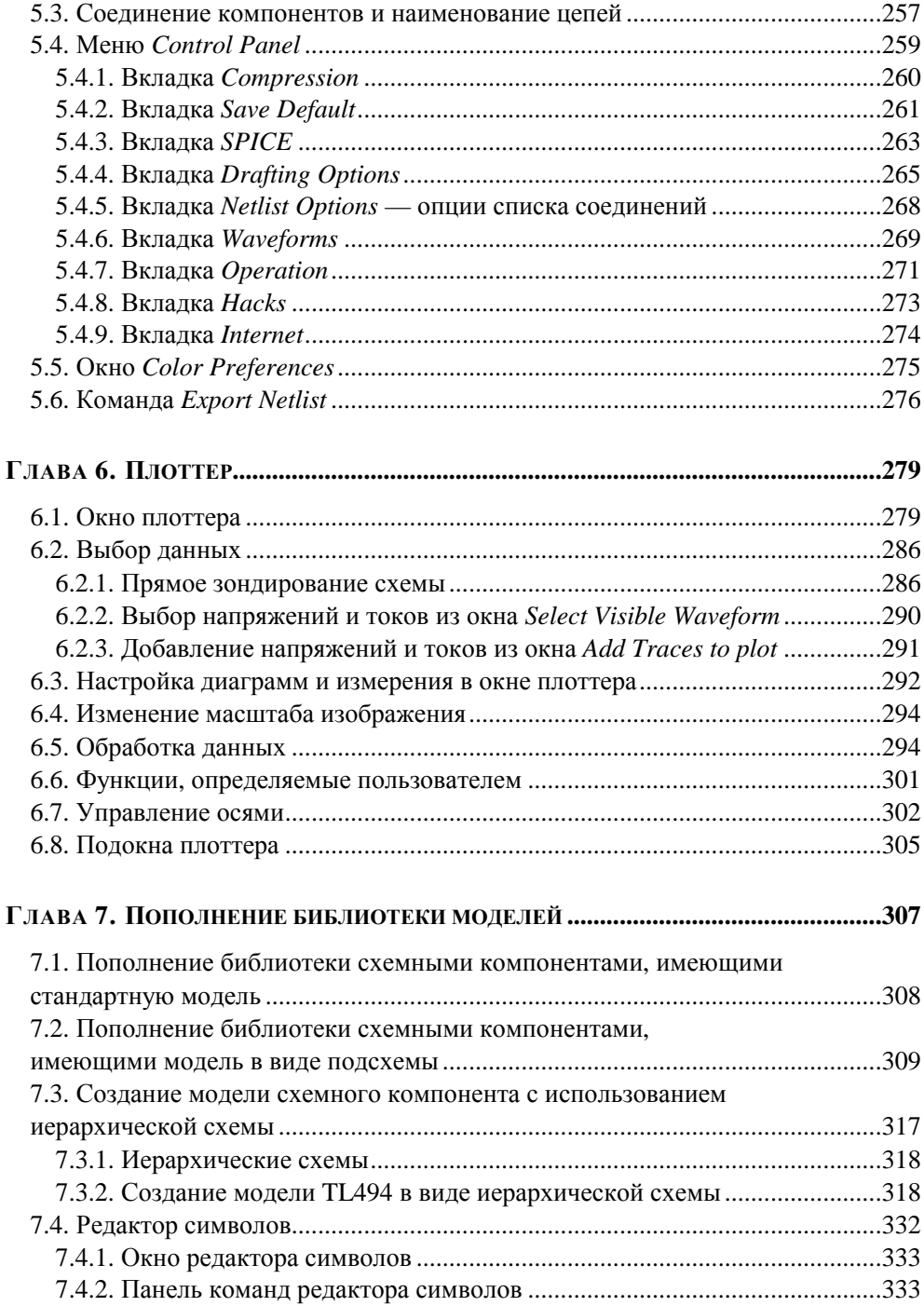

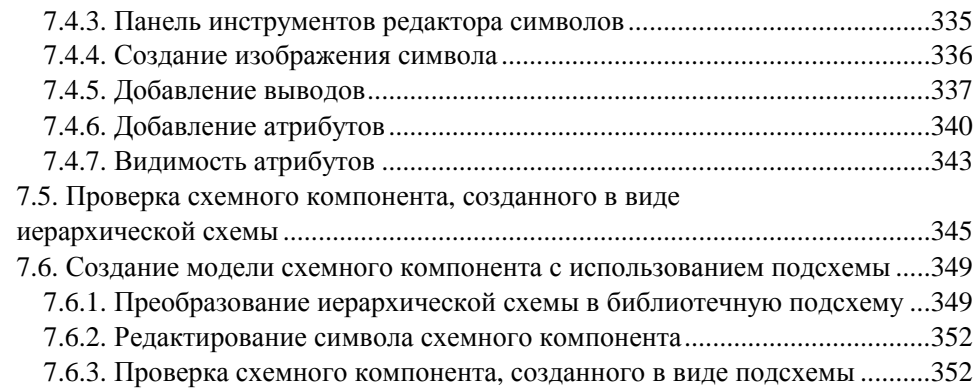

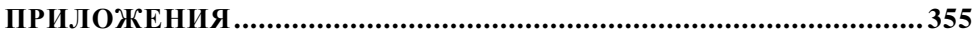

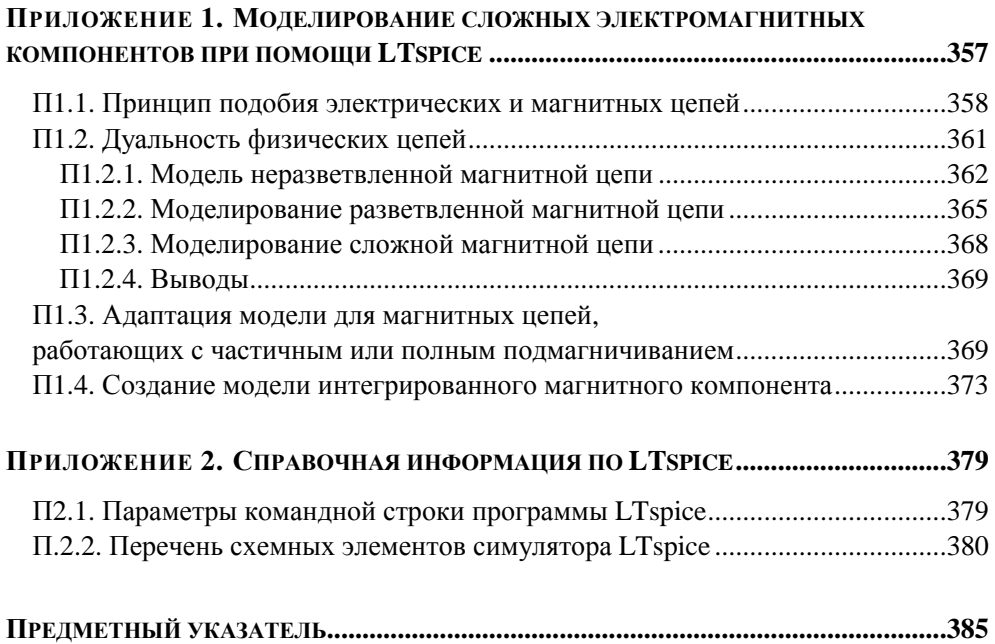

Глава 1

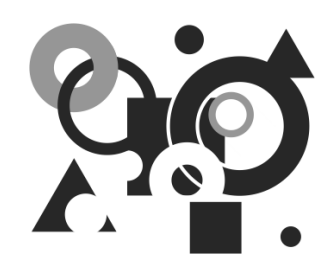

## Введение в LTspice

Посешая различные любительские и профессиональные форумы электронщиков, иногда приходится слышать самоуверенные заявление некоторых их участников, что де они никогда не занимаются макетированием, а свои новые разработки делают сразу в чистовом исполнении. Скорей всего в подобных заявлениях немало бахвальства, но есть и доля истины. В действительности, корректное использование различных компьютерных программ моделирования позволяет в короткие сроки создавать работоспособные устройства, практически не прибегая к макетированию или сведя его объем К МИНИМУМУ.

Компьютерное моделирование (симуляция) по сравнению с макетированием имеет ряд неоспоримых преимуществ, таких как легкость вариации параметров схемы, а также гораздо больше возможностей по изучению промоделируемом устройстве. Моделирование протекающих  $\bf{B}$ нессов. позволяет уточнять и оптимизировать результаты предварительных расчетов, а порой экспериментально подбирать параметры компонентов и режимы работы схемы. Все вышеперечисленные и не перечисленные соображения делают моделирование кровно необходимым этапом конструирования электронной аппаратуры.

В настоящее время любителю и профессионалу доступно большое количество программ для персонального компьютера, позволяющих производить моделирование работы электронных схем. Зачастую эти программы используют различные базовые математические алгоритмы, что дает им определенные преимущества при моделировании конкретного типа электронных устройств.

### **1.1. Коротко о SPICE**

Сейчас наибольшей популярностью пользуются программы, использующие SPICE (Simulation Program with Integrated Circuit Emphasis) — алгоритм моделирования процессов, протекающих в электронных схемах. Алгоритм SPICE, разработанный в конце 70-х годов в университете Беркли (Калифорния), де-факто стал стандартом для разрабатываемых и уже эксплуатируемых в настоящее время коммерческих систем схемотехнического моделирования для персонального компьютера. К таким системам относятся: HSPICE (фирма MetaSoftware), PSpice (Microsim), MicroCap (Spectrum Software), Circuit Maker (The Virtual Elektronics Lab), Dr. Spice, ViewSpice (Deutsch Research) и др. Учитывая тот факт, что не для всех представляется возможным приобретение коммерческой системы схемотехнического моделирования, остановим свой выбор на прекрасном и к тому же бесплатном симуляторе (сокращенно  $LT<sub>spice</sub>$ корпорации Linear LTspice IV **OT** Technology (http://www.linear.com). Программа может работать под управлением ОС Windows 98, 2000, NT 4.0, ME или XP. Кроме этого, LTspice тестировался под Linux RedHat 8.0 с WINE версии 20030219.

LTspice был первоначально основан на движке SPICE 3F4/5, являющемся свободно доступной версией симулятора SPICE. С момента своего создания LTspice подвергался постоянным изменениям в порядке его улучшения, устранения ошибок и расширения возможностей. Современная версия LTspice представляет из себя превосходный симулятор, позволяющий моделировать аналоговые, цифровые, а также смешанные аналого-цифровые схемы. Но настоящим "коньком" программы LTspice являются импульсные источники питания. При этом LTspice демонстрирует приличную скорость моделирования и прекрасную совместимость с другими стандартами SPICE, что позволяет непосредственно использовать или легко адаптировать к нему оригинальные SPICE модели различных производителей.

Программа LTspice отличается очень понятным и дружественным интерфейсом, позволяющим даже новичку очень быстро научиться работать с ней. Новые схемы могут разрабатываться с помощью встроенного редактора схем. Директивы и параметры симулятора помещаются прямо на схеме с использованием стандартного SPICE синтаксиса. Диаграммы напряжений и токов в узлах и ветвях схемы могут быть получены простым щелчком левой кнопки мышки по соответствующей точке схемы.

LTspice отличный (правда англоязычный) Help имеет встроенный (http://ltspice.linear.com/software/scad3.pdf), который является прекрасным описанием этой программы и хорошим руководством для работы с ней. В Интернете существует достаточно ресурсов, где обсуждается и поддерживается эта прекрасная программа

(http://groups.vahoo.com/group/LTspice.

http://valvol.flvboard.ru/forum4.html.

http://www.intactaudio.com/forum/viewforum.php?f=15).

### 1.2. Общая структура и соглашения файла списка соединений (netlist)

Как и все SPICE симуляторы, LTspice работает с текстовым файлом списка соединений (netlist). Список соединений содержит перечень схемных элементов, узлов, с которыми эти элементы связаны, определения моделей и различные SPICE директивы. Чтобы получить список соединений схемы, необходимо нарисовать ее в редакторе схем программы SwCAD. Имя файла схемы имеет расширение asc. Перед запуском процесса моделирования схемы список соединений извлекается из схемной информации и помещается в файл с тем же именем, что и схема, но имеющий расширение net. LTspice. в свою очередь, читает этот файл. При необходимости список соединений может быть создан вручную в любом текстовом редакторе. Вне зависимости от того как были созданы списки соединений, они могут открываться и редактироваться при помощи текстового редактора. Файлы с расширениями net, cir или sp распознаются LTspice как списки соединений.

Рассмотрим структуру тестового файла списка соединений (netlist).

Первая строка списка игнорируется, т. к. предполагается, что это заглавие файла. В последнюю строку обычно вписывается директива . end, которая, впрочем, может быть опущена. Любые строки после строки . end игнориру**иотея** 

Порядок строк между начальными комментариями и концом списка связей особого значения не имеет. Единственным исключением является директива описания функции . func, которая должна быть помещена раньше ссылки на нее. Строки могут быть комментариями, описаниями схемных элементов или директивами моделирования. Любая строка, которая начинается с символа "\*", считается комментарием и игнорируется симулятором. Конец любой

строки, после символа точки с запятой (;) также воспринимается как комментарии.

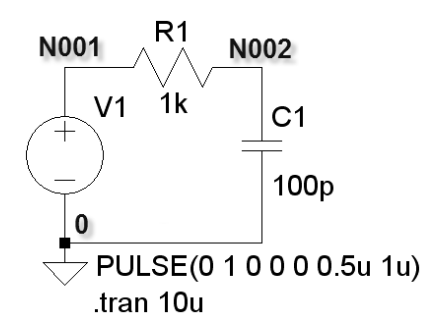

**Рис. 1.1.** Схема RC-цепочки

Рассмотрим пример текстового описания схемы, изображенной на рис. 1.1:

```
* С:\Program Files\LTC\SwCADIII\Draft22.asc
```

```
* Схема ниже представляет RC цепочку, запитанную от генератора
```

```
* прямоугольных импульсов частотой 1 МГц
V1 N001 0 PULSE(0 1 0 0 0 0.5u 1u) ; Генератор прямоугольных импульсов
R1 N001 N002 1k ; Резистор 1 кОм
C1 N002 0 100p ; Конденсатор 100 пФ
.tran 10u ;Анализировать переходной процесс длительностью 10мкс
.backanno 
.end
```
В первой строке примера указано имя файла схемы. Во второй и третьей строках — комментарии. Строка, начинающаяся с V1, объявляет генератор прямоугольных импульсов частотой 1 МГц, включенный между узлами N001 и 0. Строка, начинающаяся с R1, объявляет резистор 1 кОм, включенный между узлами N001 и N002. Строка, начинающаяся с C1, объявляет конденсатор емкостью 100 пФ, включенный между узлами N002 и 0. Далее следует директива .tran, предписывающая симулятору анализировать переходной процесс длительностью 10 мкс.

Любая строка, кроме первой строки и строк комментариев, не начинающаяся с символа точки (.), считается описанием элемента. Имя элемента состоит из последовательности букв латинского алфавита и цифр. Первый символ элемента определяет его тип (табл. 1.1).

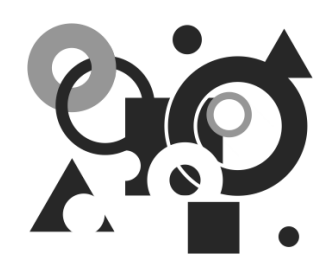

# **Начало работы**

## **2.1. Установка и запуск программы LTspice**

Как уже говорилось ранее, программа LTspice IV работает на персональном компьютере под управлением операционной системы Windows 98, 2000, NT 4.0, ME или XP. Так как программа генерирует много данных, то желательно, чтобы на жестком диске было свободное пространство размером не менее 200 Мбайт, а размер оперативной памяти был более 128 Мбайт.

Установочный файл LTspice IV можно бесплатно скачать с сайта корпорации Linear Technology (**http://www.linear.com/designtools/softwareRegistration.jsp**). После того как вы скачали самораспаковывающийся архив LTspiceIV.exe, запустите его и следуйте инструкциям. Процесс установки обычно не вызывает проблем, просто надо соглашаться со всеми предложенными настройками.

После установки программы на рабочем столе появится иконка **вменяния**, а в верхней части меню **Пуск** появится строчка **LTspice IV** (рис. 2.1). Программу можно запустить как с помощью иконки на рабочем столе, так и через меню **Пуск**. В результате откроется стартовое окно программы (рис. 2.2), в котором имеются строка заголовка, панель команд, панель инструментов, рабочее поле и строка подсказки. В левой части строки заголовка прописано название программы. В правой части этой строки сгруппированы стандартные кнопки управления размером окна и завершения программы. Цвет строки заголовка отражает активность окна, и если он синий, то окно активно, а если серый, то пассивно. На панели команд расположены стандартные меню, набор которых может меняться в зависимости от активного приложения, расположенного в рабочем поле программы. На панель инструментов вынесены иконки часто используемых команд и настроек.

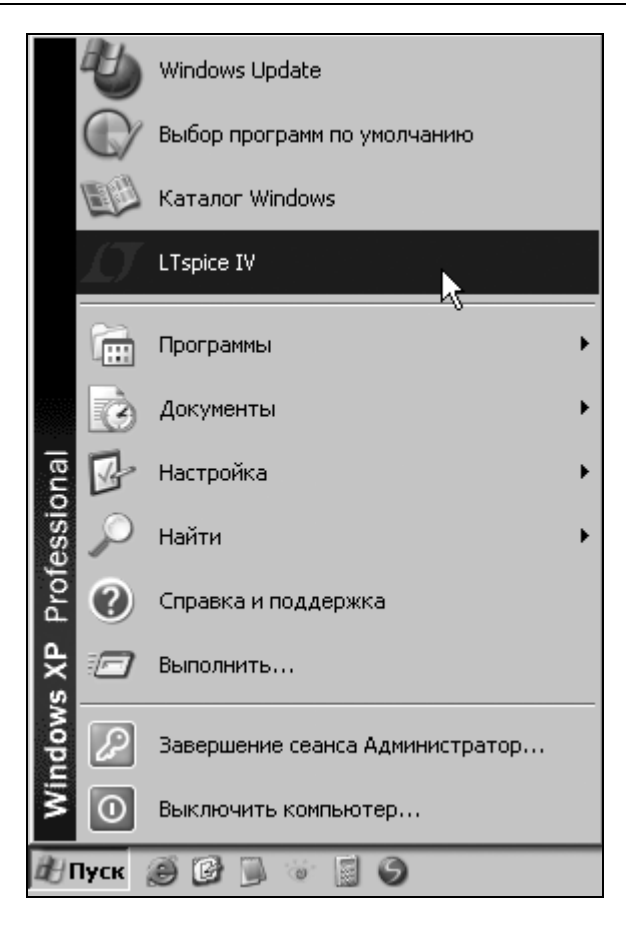

**Рис. 2.1.** Меню запуска программы LTspice в классическом представлении меню **Пуск** Windows XP

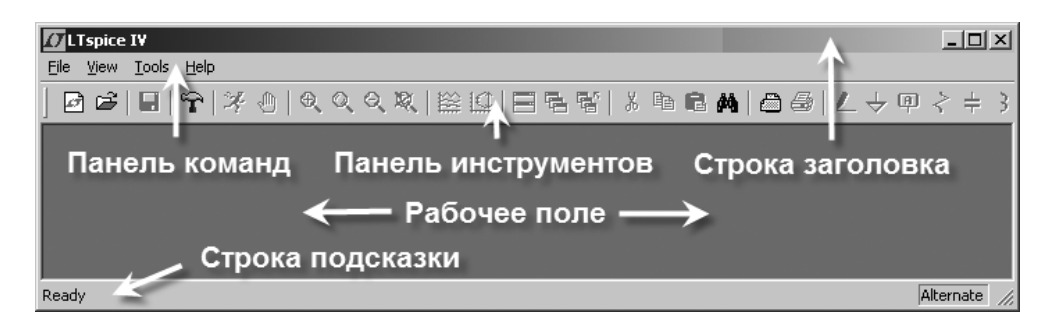

**Рис. 2.2.** Стартовое окно программы LtSpice

В рабочем поле располагаются подокна рабочих приложений, которыми являются редактор схем, плоттер, редактор символов и окно текстовых сообщений. В строке подсказки отображаются текущее состояние программы и актуальные настройки симулятора. В рассматриваемый момент там отображается надпись Ready, которая говорит, что программа загружена и ждет дальнейших действий пользователя.

### 2.2. Быстро осваиваем LTspice

Данный раздел написан в виде пошаговой инструкции, которая поможет начинающим пользователям достаточно быстро освоить эту прекрасную и полезную программу. Разумеется, при этом не затрагиваются некоторые важные моменты, которые будут рассмотрены в последующих главах.

Для загрузки схемы в программу LTspice требуется специальный текстовый файл списка соединений (netlist). Этот файл имеет расширение сіг и содержит перечень схемных компонентов, узлов, с которыми эти компоненты связаны, определения моделей и различные SPICE директивы. Для загрузки текстового файла списка соединений достаточно выполнить команду меню File (Файл) | Open (Открыть), т. е. активизировать подпункт Open в меню File, расположенном на панели команд. При этом из всех предложенных типов файлов нужно выбрать сіг.

Списки соединений генерируются многими программами. Например, подобный файл генерируется программой проектирования фильтров FilterCAD производства той же корпорации Linear Technology. Кроме этого, текстовый файл списка соединений может быть создан вручную, при помощи любого текстового редактора. Именно таким образом описывались схемы в ранних SPICE симуляторах. Однако данный способ описания схем нельзя назвать очень удобным и поэтому многие современные SPICE симуляторы имеют в своем составе редактор схем.

LTspice также содержит редактор схем, который сохраняет введенную схему в специальном файле с расширением asc. Перед началом симуляции из ASCфайла извлекается описание схемы и автоматически генерируется сіг-файл, который в дальнейшем используется симулятором.

Чтобы преждевременно не забивать себе голову ненужной информацией о внутреннем функционировании программы LTspice, перейдем к более практическим вопросам. Известно, что лучшим способом изучения программы является попытка что-либо в ней сделать. Для начала нарисуем схему простейшего мультивибратора и промоделируем его работу. Чтобы начать рисо-

вать новую схему, нужно щелкнуть левой кнопкой мышки по иконке расположенной на панели инструментов, или выполнить команду **File**(Файл) | **New Schematic** (Новая схема). Чтобы редактировать ранее

созданную схему, следует щелкнуть левой кнопкой мышки по иконке расположенной на панели инструментов, или выполнить команду **File**  (Файл) | **Open** (Открыть), а затем выбрать входной файл с расширением asc.

Следствием указанных действий будет активизация редактора схем. Активность редактора схем подтверждается символом синего транзистора в левой части панели команд. Если создается новая схема, то LTspice сам присваивает ей имя Draft<порядковый номер>.asc. Например, в данном случае схеме присвоено имя Draft1.asc (рис. 2.3). Если название не пришлось вам по вкусу, то его можно изменить, сохранив схему под другим именем с помощью команды **File** (Файл) | **Save As** (Сохранить как).

Нельзя не заметить, что, в отличие от стартового окна, на панели команд окна редактора схем появились дополнительные меню **Edit**, **Hierarchy**, **Simulate** и **Window**, а также стали активными значки на панели инструментов. Рабочее поле редактора схем окрасилось в светло-серый цвет, установленный по умолчанию. При необходимости, с помощью комбинации клавиш <Ctrl>+<G>, можно нанести сетку на рабочее поле редактора схем. Аналогичный результат можно получить с помощью команды **View** (Вид) | **Show Grid** (Показать сетку).

|  | spice IV - [Draft1.asc]                        |  |  |  |  |  |  |  |  |  |  |  |  |  |  |  |  |  |  |  |  |                                                                                                |  |  |  |  |
|--|------------------------------------------------|--|--|--|--|--|--|--|--|--|--|--|--|--|--|--|--|--|--|--|--|------------------------------------------------------------------------------------------------|--|--|--|--|
|  | Edit Hierarchy View Simulate Tools Window Help |  |  |  |  |  |  |  |  |  |  |  |  |  |  |  |  |  |  |  |  |                                                                                                |  |  |  |  |
|  |                                                |  |  |  |  |  |  |  |  |  |  |  |  |  |  |  |  |  |  |  |  | ■ \$  ≯ ①   ● ○ ○ 双   黑!!!          ■ 탑    ↓ № ■    ▲    △ → № 2 → 수 수 → → ↑ ⊙ ↑ ⊙ ↑ ↑ ↑ ↑ ↑ ↑ |  |  |  |  |
|  |                                                |  |  |  |  |  |  |  |  |  |  |  |  |  |  |  |  |  |  |  |  |                                                                                                |  |  |  |  |
|  |                                                |  |  |  |  |  |  |  |  |  |  |  |  |  |  |  |  |  |  |  |  |                                                                                                |  |  |  |  |
|  |                                                |  |  |  |  |  |  |  |  |  |  |  |  |  |  |  |  |  |  |  |  |                                                                                                |  |  |  |  |
|  |                                                |  |  |  |  |  |  |  |  |  |  |  |  |  |  |  |  |  |  |  |  |                                                                                                |  |  |  |  |
|  |                                                |  |  |  |  |  |  |  |  |  |  |  |  |  |  |  |  |  |  |  |  |                                                                                                |  |  |  |  |
|  |                                                |  |  |  |  |  |  |  |  |  |  |  |  |  |  |  |  |  |  |  |  |                                                                                                |  |  |  |  |
|  |                                                |  |  |  |  |  |  |  |  |  |  |  |  |  |  |  |  |  |  |  |  |                                                                                                |  |  |  |  |

**Рис. 2.3.** Окно схемного редактора LTspice

Немного забегая вперед, отметим, что в правой части строки подсказки отображается алгоритм работы вычислителя SPICE симулятора. Пользователю доступны два алгоритма работы вычислителя, это Normal и Alternate. По умолчанию устанавливается алгоритм Normal, который несколько быстрее

алгоритма Alternate. Однако алгоритм Alternate обеспечивает большую внутреннюю точность и устойчивость процесса вычислений. Благодаря этому для многих схем алгоритм Alternate способен обеспечить и большую скорость моделирования. Так что если симулятор надолго "задумывается", то первое, что стоит сделать, — это изменить алгоритм работы вычислителя. Для этого надо щелкнуть левой кнопкой мышки по иконке **на панели инструментов** или выполнить команду **Simulate** (Моделирование) | **Control Panel** (Панель управления). В возникшем после этого окне **Control Panel** надо выбрать вкладку **SPICE** и в строке **Solver(\*)** установить требуемый алгоритм.

Для выбора часто используемых компонентов, таких как резисторы, конденсаторы индуктивности и диоды, можно воспользоваться соответствующими

расположенными на панели инструментов.

Применительно к мультивибратору получится примерно следующая картина (рис. 2.4).

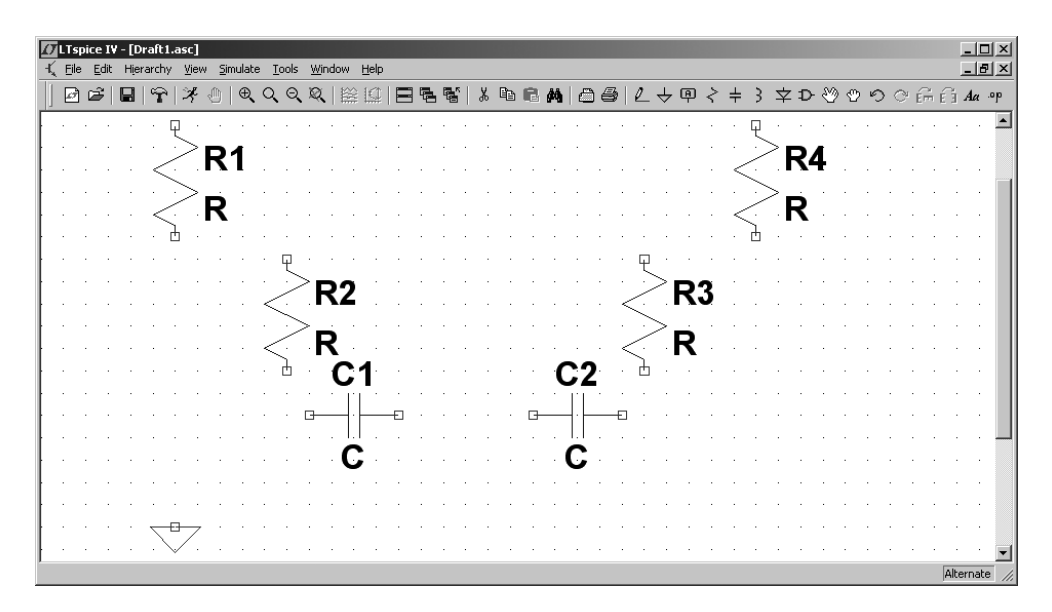

**Рис. 2.4.** Размещение компонентов в окне редактора схем LTspice

Для выбора остальных компонентов необходимо выполнить команду **Edit** (Редактировать) | **Component** (Компонент), которая вызывает диалоговое окно **Select Component Symbol** (рис. 2.5). Аналогичное действие произ-

водит нажатие функциональной клавиши <F2>, а также щелчок левой кнопкой мышки по иконке  $\Box$ , расположенной на панели инструментов. Выбрав требуемый компонент, нужно щелкнуть левой кнопкой мышки по кнопке **OK**, после чего компонент переносится на рабочее поле в окне редактора схем.

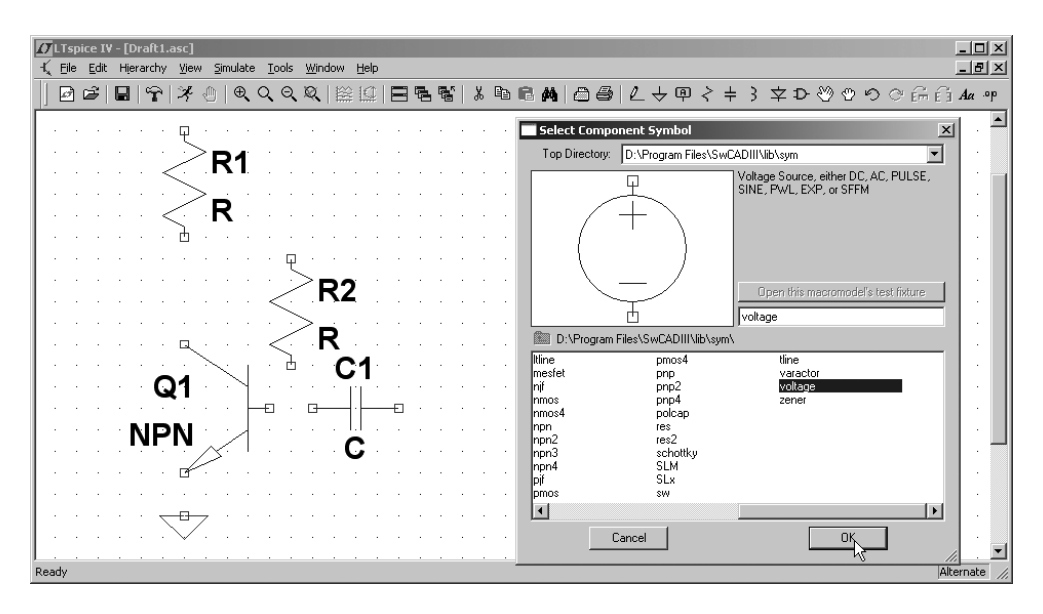

**Рис. 2.5.** Выбор компонентов из диалогового окна **Select Component Symbol**

Необходимое пространственное положение компонента можно обеспечить, вращая его комбинацией клавиш <Ctrl>+<R>. Также на панели инструментов

есть специальные иконки  $\begin{bmatrix} E^m E_1 \end{bmatrix}$ , предназначенные для вращения и зеркального отображения выбранного компонента. Кроме этого, на панели инструментов присутствуют иконки, позволяющие осуществлять стандартные операции редактирования:

 $\Box$   $\Box$  или <F5> — удалить один либо группу схемных элементов;

или <F6> — копировать один либо группу схемных элементов;

 — вставить схемные элементы, скопированные в другом документе (например, из другого ASC-файла);

| <u>All Yero</u><br>ΔG.<br>∩mas.   | <u>Atara </u>  | ≏             |           | <b>MARTIN</b> |          |   |   |
|-----------------------------------|----------------|---------------|-----------|---------------|----------|---|---|
| Edit Hierarchy<br>View            | Simulate       | <b>Tools</b>  | Window    |               | Help     |   |   |
| <b>D</b> Undg                     | F9             |               |           |               | ० । ≋ ‼ा | F | 層 |
| $\circledcirc$ Redo               | Shift+F9       |               |           |               |          |   |   |
| Aa Iext                           | 'Т'            |               |           |               |          |   |   |
| .op SPICE Directive               | 'S'            |               |           |               |          |   |   |
| <b>SPICE Analysis</b>             |                |               |           |               |          |   |   |
| $\geq$ Resistor                   | 'R'            |               |           |               |          |   |   |
| = Capacitor                       | 'C'            |               |           |               |          |   |   |
| 3<br>Inductor                     | 'n,            |               |           |               |          |   |   |
| <b>⊅</b> Diode                    | 'D'            |               |           |               |          |   |   |
| D- Component                      | F <sub>2</sub> |               |           |               |          |   |   |
| ÉĚ<br>Rotate                      | $Ctr$ $H$ -R   |               |           |               |          |   |   |
| Mirror<br>ĚĴ.                     | Ctrl+E         |               |           |               |          |   |   |
| L Draw <u>W</u> ire               | F <sub>3</sub> |               |           |               |          |   |   |
| 中 Label Net                       | F <sub>4</sub> |               |           |               |          |   |   |
| $\overline{\mathbf{V}}$ Place GND | 'G'            |               |           |               |          |   |   |
| P- Place BUS tap                  |                |               |           |               |          |   |   |
| & Delete                          | F <sub>5</sub> |               |           |               |          |   |   |
| la Dyplicate                      | F <sub>6</sub> |               |           |               |          |   |   |
| ੴ <u>M</u> ove                    | F7             |               |           |               |          |   |   |
| <b>B</b> Paste                    |                |               |           |               |          |   |   |
| <b><sup>①</sup></b> Dr <u>ag</u>  | F <sub>8</sub> |               |           |               |          |   |   |
| Draw                              |                |               | Line      |               |          |   |   |
|                                   |                |               | Rectangle |               |          |   |   |
|                                   |                | Ω             | Circle    |               |          |   |   |
|                                   |                | Arc           |           |               |          |   |   |
|                                   |                | 555 Line Stye |           |               |          |   |   |
|                                   |                |               |           |               |          |   |   |

**Рис. 2.6.** Вид меню **Edit** на панели команд

 — найти компонент в большой схеме. Найденный компонент подсвечивается желтым цветом;

- $\Box$  или <F7> переместить один либо группу схемных элементов;
- $\Box$  или <F8> перетащить один, либо группу схемных элементов. Отличается от перемещения тем, что позволяет перетаскивать компоненты без разрыва электрических связей. Таким образом, например, можно проводить линии под углом, отличным от прямого;
- $\Box$  или <F9> вернуться к предыдущему состоянию;

или <Shift>+<F9> — вернуться к последующему состоянию.

Все перечисленные здесь, а также дополнительные действия можно производить через меню **Edit** (Редактировать) на панели команд (рис. 2.6).

После размещения всех компонентов получим картинку, изображенную на рис. 2.7.

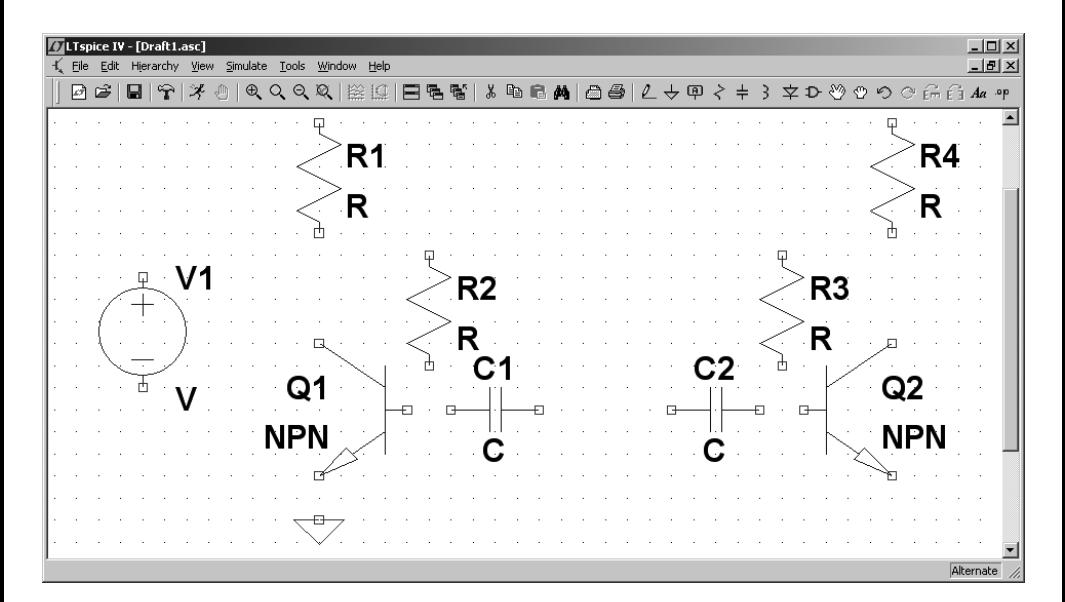

**Рис. 2.7.** Размещение компонентов в окне редактора схем LTspice

На схеме в обязательном порядке должен присутствовать компонент "земс которым должны быть связаны все остальные компоненты. "Подвешенные цепи", т. е. фрагменты схемы, гальванически не связанные с компонентом "земля", недопустимы. Данное требование поначалу кажется чрезмерным, но реально не вызывает ни каких особых проблем.

Для рисования связей между компонентами необходимо активизировать иконку карандаша на панели инструментов или в меню **Edit** (Редактировать) на панели управления (см. рис. 2.6).

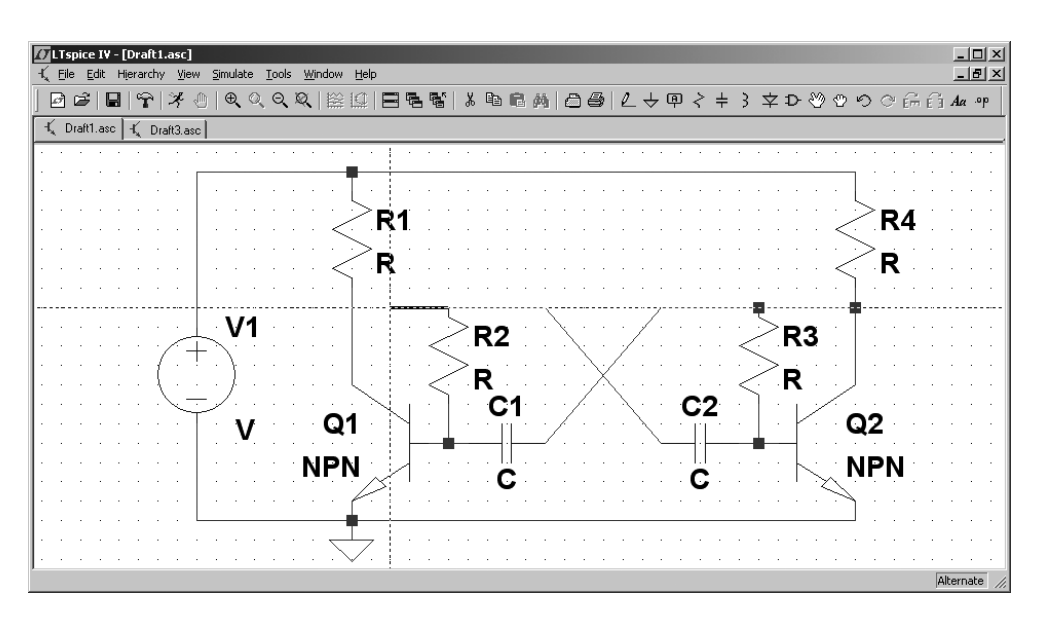

**Рис. 2.8.** Соединение компонентов

Теперь, когда схема нарисована (рис. 2.8), необходимо определить числовые параметры и типы компонентов. Для этого подводим курсор к редактируемому компоненту. При совмещении курсора с позицией компонента курсор меняет свое начертание и из крестика превращается в указательный палец

. Теперь, после щелчка правой кнопкой мышки, появляется соответствующее окно, в котором можно определить числовые параметры компонента.

Для резистора (рис. 2.9) можно определить: **Resistance** (Сопротивление в омах), **Tolerance** (Разброс значения в процентах), **Power Rating** (Допустимая рассеиваемая мощность в ваттах). Нажав на кнопку **Select Resistor** (Выбор резистора), можно получить доступ к заранее подготовленной базе параметров резисторов.